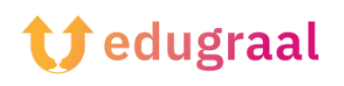

## **Παιδαγωγική Εργαλειοθήκη Διαδικτυακοί πόροι**

## **Fontstruct**

## **Σύνδεσμος: <https://fontstruct.com/>**

## **Κατηγορία: Δημιουργία γραμματοσειράς**

Το FontStruct είναι μια δωρεάν διαδικτυακή υπηρεσία που μπορεί να χρησιμοποιηθεί απευθείας στο πρόγραμμα περιήγησης και είναι εύκολο στη χρήση χάρη στο φιλικό προς το χρήστη περιβάλλον εργασίας του.

Για να δημιουργήσετε νέες γραμματοσειρές με τη FontStruct, συνδεθείτε στην αρχική σελίδα της και κάντε κλικ στο κίτρινο κουμπί Start Now. Στη συνέχεια, συμπληρώστε τη φόρμα που σας προτείνεται αναφέροντας το όνομα χρήστη, μια έγκυρη διεύθυνση ηλεκτρονικού ταχυδρομείου και έναν κωδικό πρόσβασης.

Θα λάβετε ένα μήνυμα ηλεκτρονικού ταχυδρομείου με έναν σύνδεσμο- κάντε κλικ σε αυτόν για να επιβεβαιώσετε τη συνδρομή σας και, στη συνέχεια, συνδεθείτε στο λογαριασμό σας.

Μόλις συνδεθείτε, κάντε κλικ στο κουμπί FontStructor που βρίσκεται στην κορυφή, ονομάστε τη γραμματοσειρά που θέλετε να δημιουργήσετε στο πεδίο κειμένου Name your design και, στη συνέχεια, κάντε κλικ στο κουμπί Start FontStructing για να ξεκινήσετε τη δημιουργία του νέου σας σχεδίου.

Τώρα μπορείτε τελικά να προχωρήσετε στη δημιουργία της γραμματοσειράς χρησιμοποιώντας τα εργαλεία που παρέχει το FontStructor: κάντε λοιπόν κλικ στο

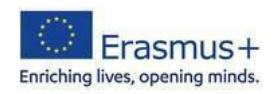

σύμβολο μολυβιού που βρίσκεται στο παράθυρο εργαλείων, επιλέξτε το σχήμα του εργαλείου σχεδίασης στο πλαίσιο Bricks (που βρίσκεται στα αριστερά) και αρχίστε να σχεδιάζετε τη γραμματοσειρά μέσα στο πλέγμα εργασίας (η γραμματοσειρά που φτιάχνετε είναι αυτή που επισημαίνεται στο κάτω μέρος, στη λίστα γραμματοσειρών).

Μόλις ολοκληρώσετε τον πρώτο χαρακτήρα (για παράδειγμα, το γράμμα Α), προχωρήστε στον επόμενο, κ.ο.κ., μέχρι να ολοκληρώσετε όλο το σύνολο των διαθέσιμων χαρακτήρων (τα κεφαλαία γράμματα, τα πεζά γράμματα και τα σημεία στίξης).

Αφού δημιουργήσετε όλους τους χαρακτήρες, κάντε κλικ στο κουμπί Αποθήκευση για να αποθηκεύσετε τη γραμματοσειρά που δημιουργήσατε και στη συνέχεια κάντε κλικ στο κουμπί Προεπισκόπηση για να την προβάλετε σε προεπισκόπηση.

Στη σελίδα που ανοίγει μέσα στο πρόγραμμα περιήγησης, πληκτρολογήστε μια δοκιμαστική πρόταση στο πεδίο Type to see your FontStruction στο πεδίο action και, αν είστε ικανοποιημένοι με το αποτέλεσμα, κάντε κλικ στο κουμπί Download (Λήψη) και στη συνέχεια Save (Αποθήκευση) για να κατεβάσετε τη γραμματοσειρά στον υπολογιστή σας.

Μπορείτε επίσης να βρείτε πολλές γραμματοσειρές έτοιμες για λήψη στην ενότητα Γκαλερί.

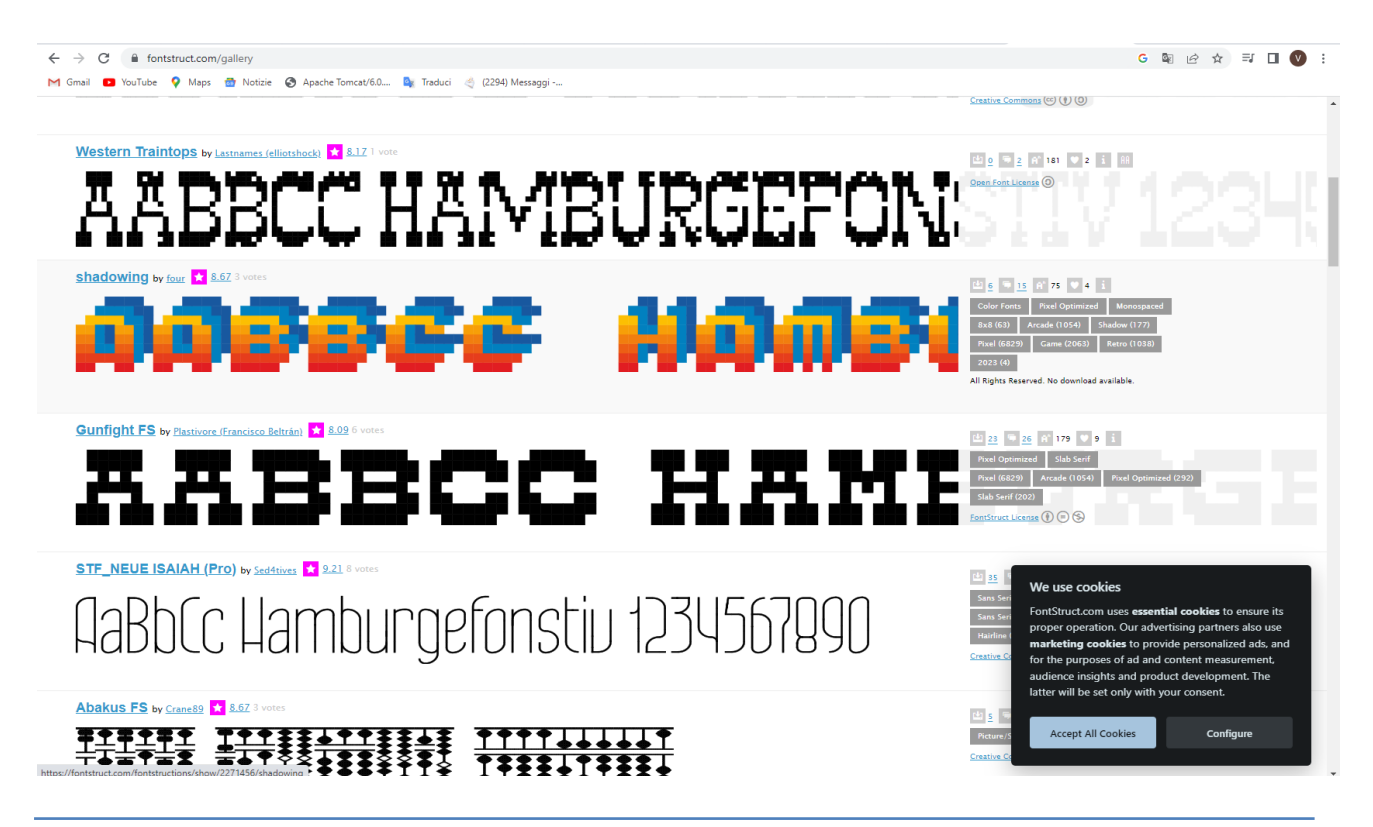

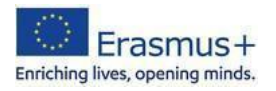